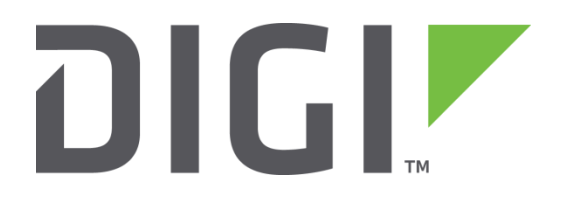

# **Test a WR44v1 Router**

**How to test a WR44v1 router step by step.**

**Technical Support March 2016**

# **Contents**

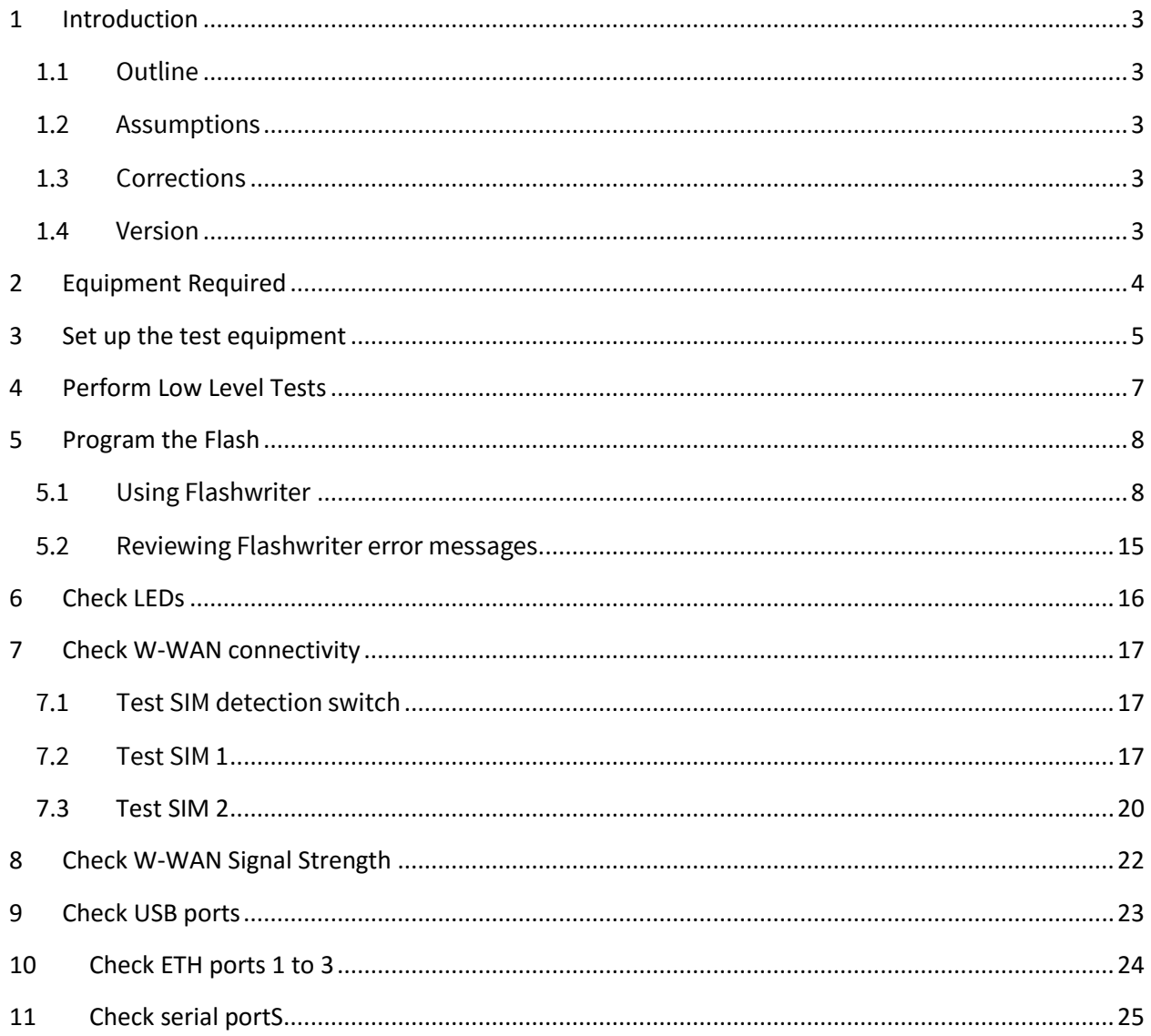

# <span id="page-2-0"></span>**1 INTRODUCTION**

### <span id="page-2-1"></span>*1.1 Outline*

This guide will enable a competent technician to test the hardware of a WR44V1 router.

If the tests in sections 4 – 11 all complete without a problem then the router can be returned to service. If not please follow the advice in the documentation below for the error message you receive.

The guide makes no assumption about the state of the flash; it will work even if the system flash is completely blank.

### <span id="page-2-2"></span>*1.2 Assumptions*

This guide has been written for use by technically competent personnel with a good understanding of the product.

This guide assumes that there are no daughter cards fitted to the WR44. (E.g. GPS, serial, PSTN, ISDN, Telemetry etc). If a daughter card is fitted please request additional testing steps from [tech.support@digi.com.](mailto:tech.support@digi.com)

This note applies only to a WR44V1

### <span id="page-2-3"></span>*1.3 Corrections*

Requests for corrections or amendments to this documentation are welcome and should be addressed to: [tech.support@digi.com](mailto:tech.support@digi.com)

Requests for new quick notes can be sent to the same address.

### <span id="page-2-4"></span>*1.4 Version*

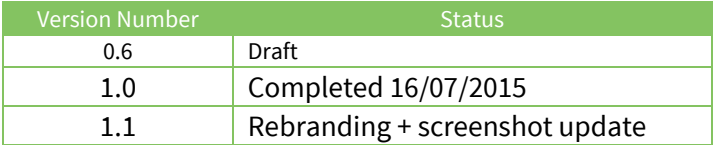

# <span id="page-3-0"></span>**2 EQUIPMENT REQUIRED**

- 1. A PC connected to the Internet running a Microsoft Windows TM operating system with a built in serial comm. port. (USB to serial adaptors do **not** work well.)
- 2. A 9-way to 25-way "straight through" serial cable to connect the PC directly to the WR44v1.
- 3. An Ethernet switch/hub to connect the PC to the WR44v1 (usually your normal office Ethernet switch/hub will be fine if there is a spare port and it is NOT running spanning tree.)
- 4. CAT 5 cables to connect the WR44v1 and PC to the Ethernet switch.
- <span id="page-3-1"></span>5. A pen or paper clip which can easily de-press the WR44v1's reset button

# <span id="page-4-0"></span>**3 SET UP THE TEST EQUIPMENT**

Set up the test equipment as described below.

- Connect LAN 0 of the WR44V1 to the switch/hub.
- Connect "ASY 0" the WR44V1 to the PC's serial port 0 ideally "COM 1".
- The Internet connection is optional and will be useful if help is required during this process from Digi Technical Support.
- Please note that the Ethernet switch/hub must not have the spanning tree protocol enabled. It is possible to use another appropriately configured WR44V1 as a switch/hub.
- It is essential that the PC's Ethernet communication interface is configured correctly and has an IP address. The best strategy is normally to connect both your PC and the WR44V1 to your normal office LAN.
- Locate a suitable implement to depress the reset button when required.

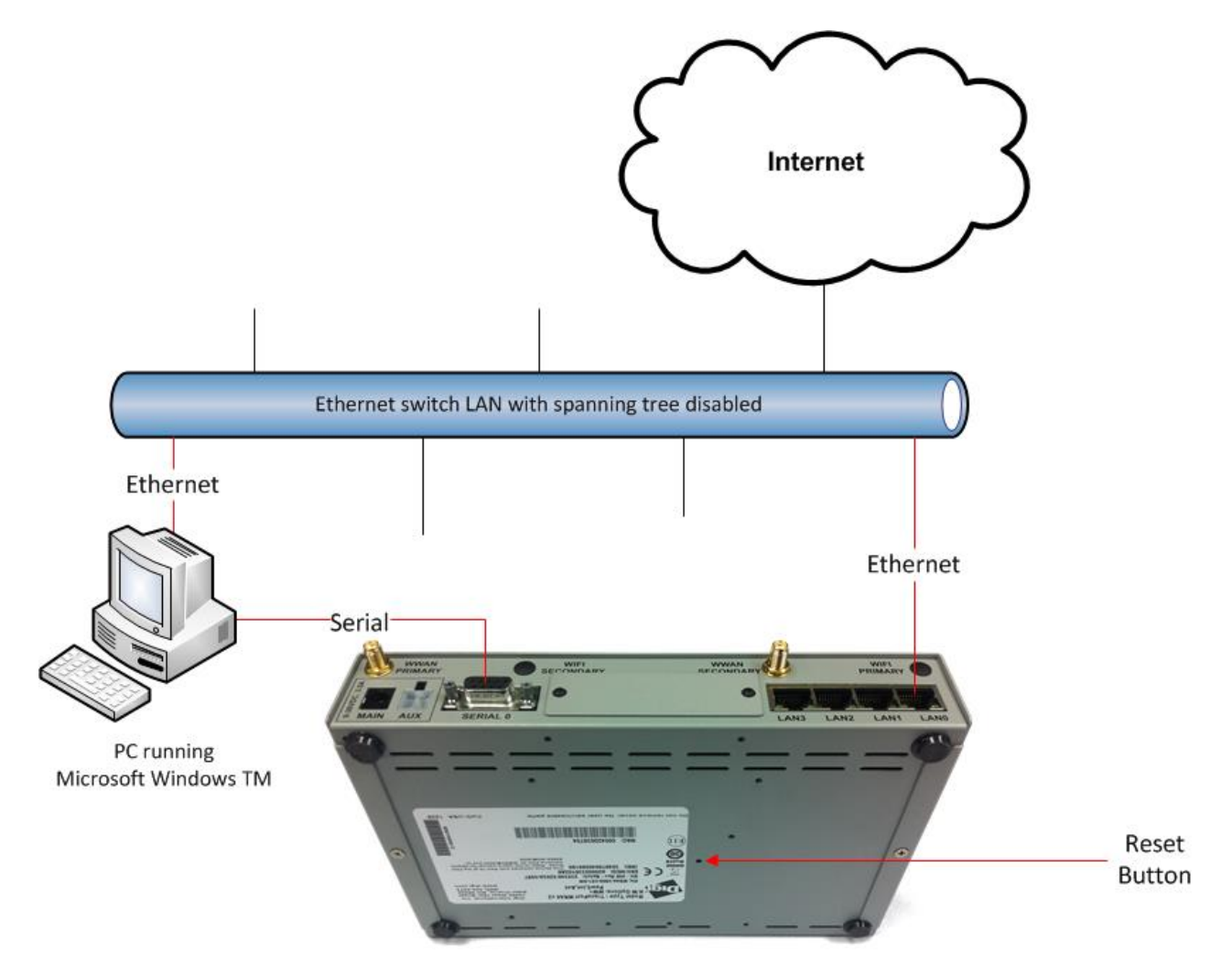

- Next download the following file: <http://ftp1.digi.com/support/firmware/transport/utils/teslatest.zip>
- Extract the contents of the zip file to the "Windows" folder of the test PC.
- Download the latest WR44V1 Flashwriter zip file and extract the contents to a single folder on your PC:

<http://ftp1.digi.com/support/firmware/transport/flashwriter/archived-versions/> XXXX/WR44/WR44-XXXX.zip where XXXX is the current firmware version.

 Open the .ini file extracted and add the following text to the second line (be sure to include the comma):

 $\bullet$ 

**teslaboot,**

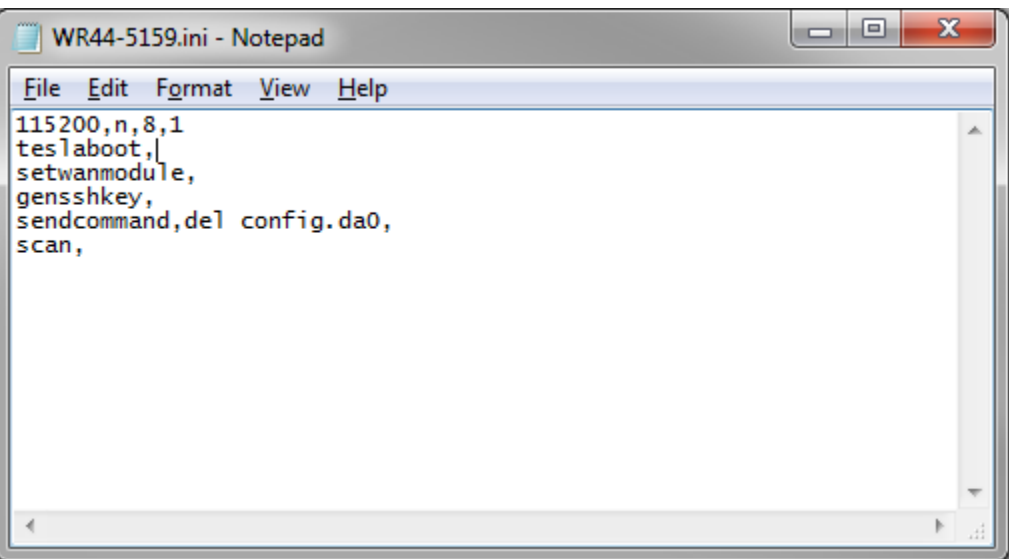

- Save the changes to the ini file.
- Finally download and install the latest version of Flashwriter <http://ftp1.digi.com/support/firmware/FlashWriter.msi>

# <span id="page-6-0"></span>**4 PERFORM LOW LEVEL TESTS**

Connect the serial port of the PC to the WR44V1 using the serial cable.

From the Windows command line run the teslatest program including as an argument the PC com port number:

**teslatest -p 1**

(E.g. for COM port 1)

#### **teslatest -p 2**

(E.g. for COM port 2)

Hold the reset button in and then power up the WR44V1. This may take a little practise.

Check the output of the teslatest program. If the test passes then the following output will be seen:

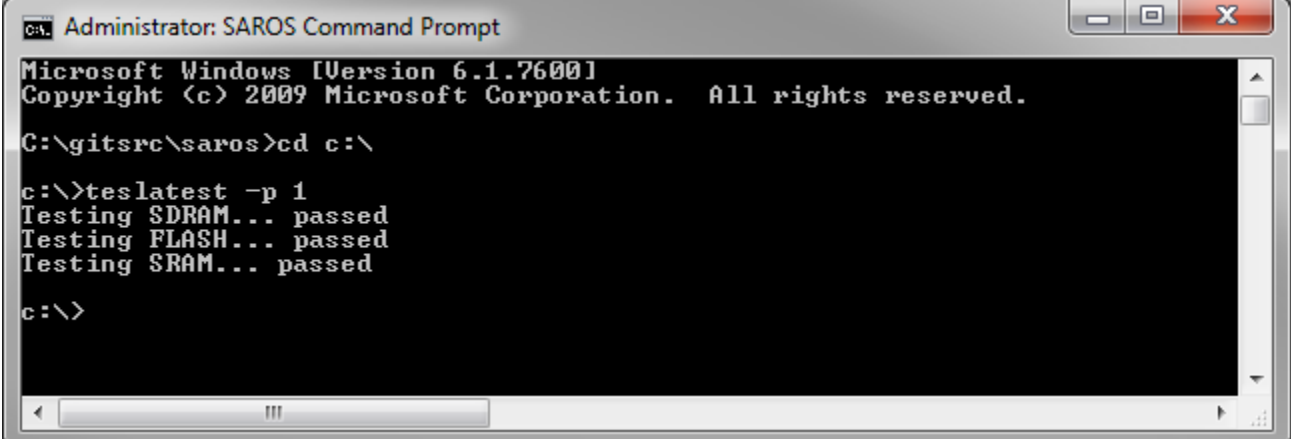

If the SDRAM, FLASH or SRAM test fails then the product should be returned via RMA. When requesting the RMA please include the appropriate fail reason:

Teslatest fail: SDRAM

Teslatest fail: FLASH

Teslatest fail: SRAM

# <span id="page-7-0"></span>**5 PROGRAM THE FLASH**

Please note that the most likely reason for this step to fail is due to an issue or configuration problem with the test equipment. For this reason please verify that the steps below can be performed on a known working WR44V1 without issue.

### <span id="page-7-1"></span>*5.1 Using Flashwriter*

Launch Flashwriter from the start menu. Select the communications port number (PC comm. port number) to which the WR44v1 is connected. (On most PC's with a built in serial port, this will be "1" OR "2". Leave the other settings are their default values (TFTP and Event driven mode ONLY ticked):

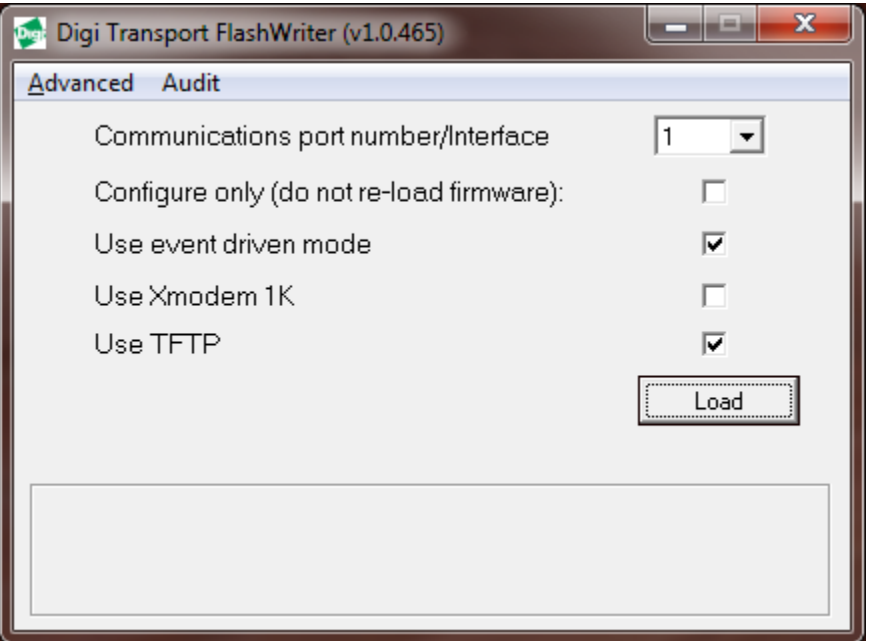

If your PC has more than one network adapter, be sure to select the one that represents the connection to LAN illustrated in section [0.](#page-3-1) If your PC only has a single network adapter this screen will not appear:

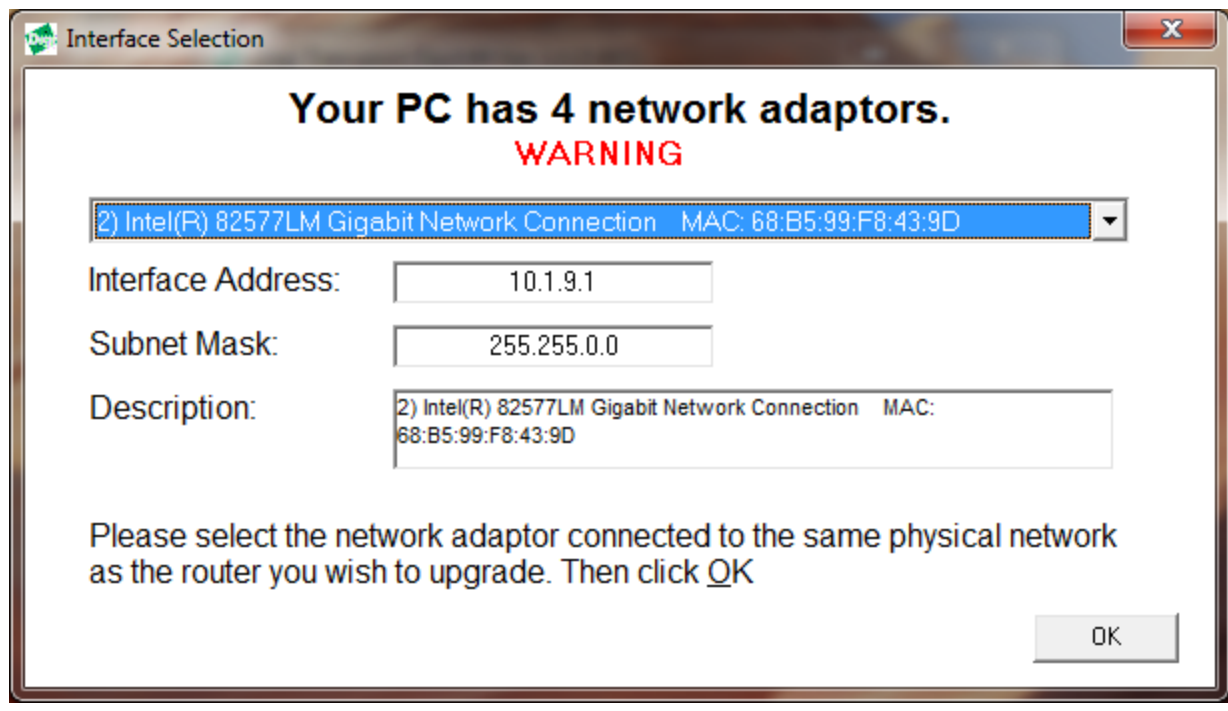

In the file dialogue, select the "ALL" file you extracted from the ZIP earlier:

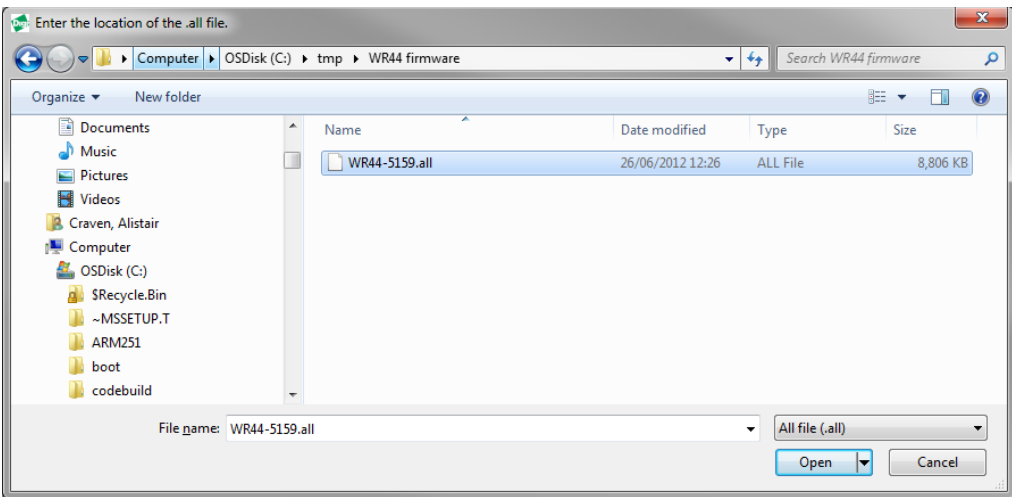

And click "Open".

The following message will appear:

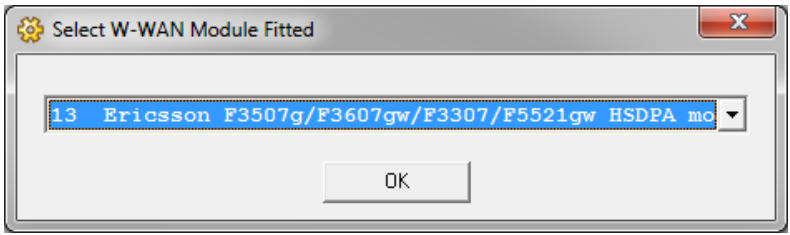

It is critical that the correct selection is made at this point. Note characters 6 and 7 of the part number (SKU) on the approval label. In the example below these are "U2":

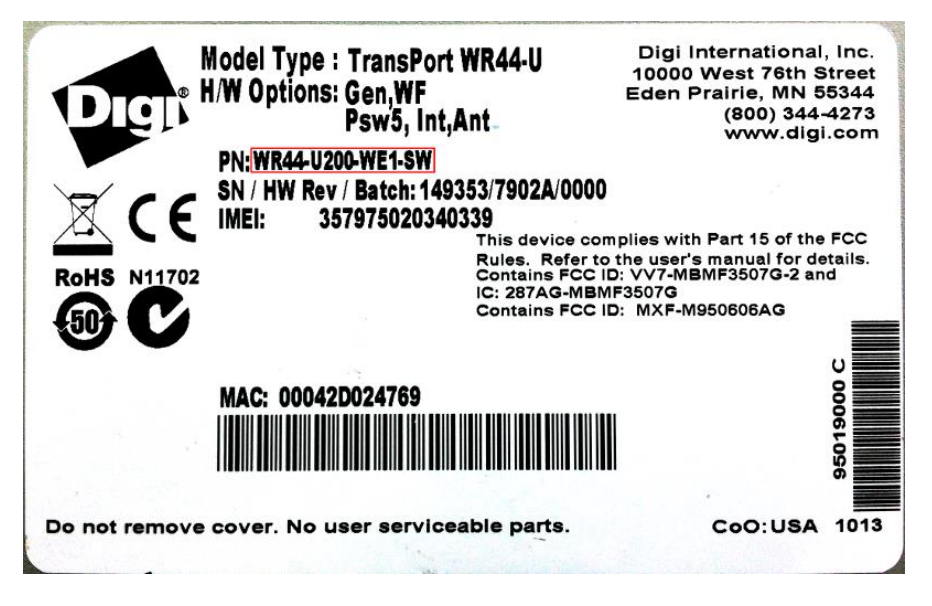

Refer to the following table to determine which selection to make:

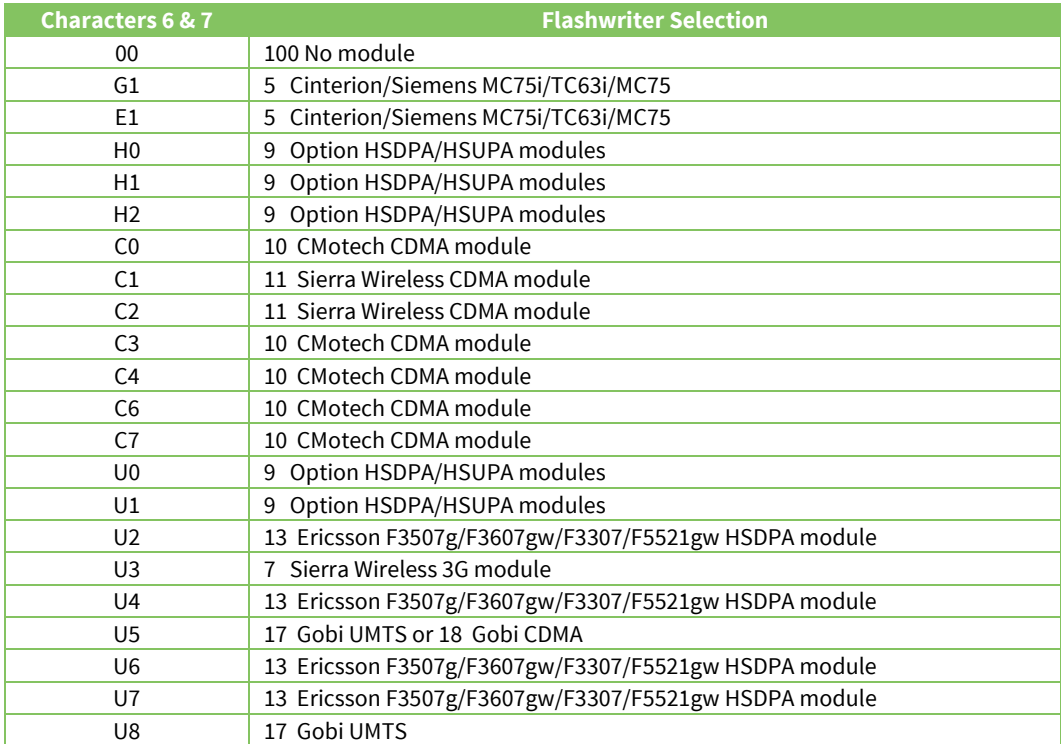

Once you click ok, the following message should appear:

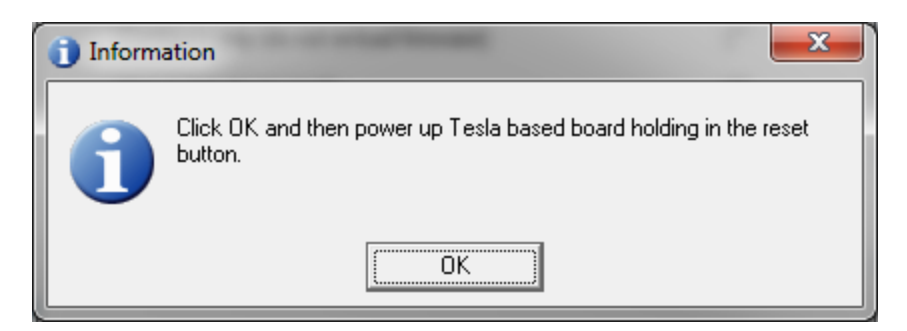

Click "OK", hold in the reset button (and keep it held) then plug in the power. This may take a bit of practise.

If you are successful then the following message will appear:

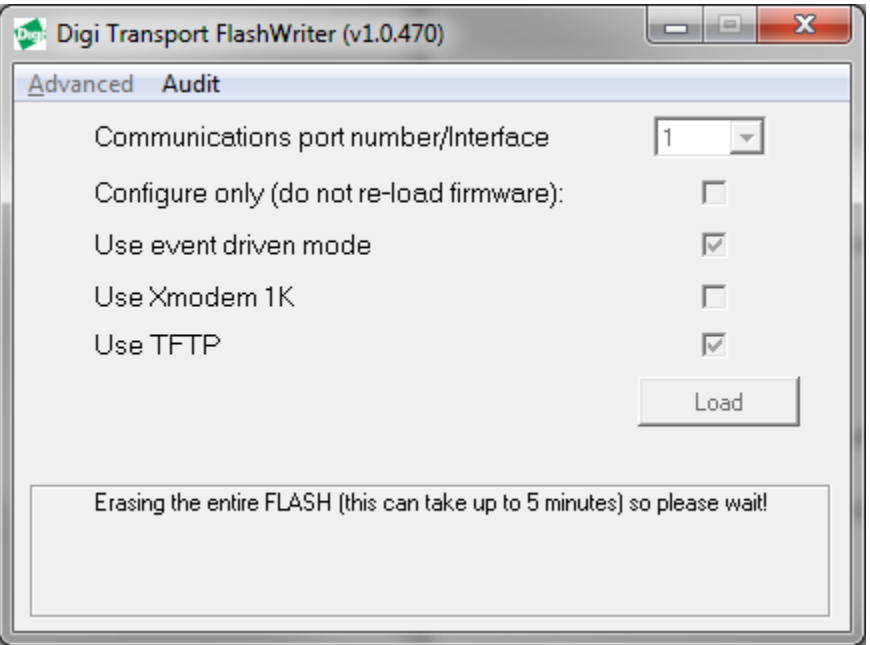

This step will take some time – please be patient. Once complete the boot image will be loaded into the flash:

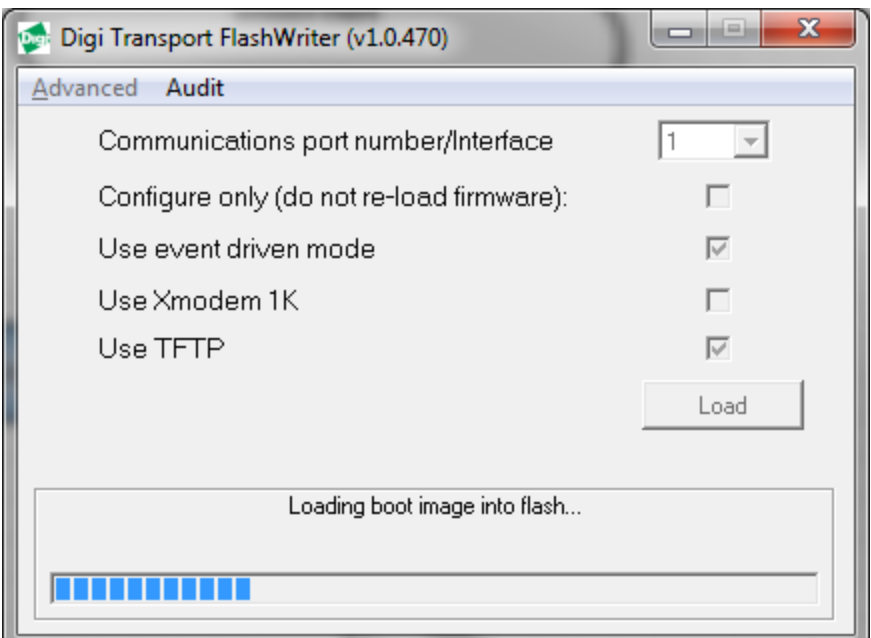

Eventually you should be prompted to enter the 6 digit serial number. (Refer to the label under the WR44V1 to find the correct serial number.)

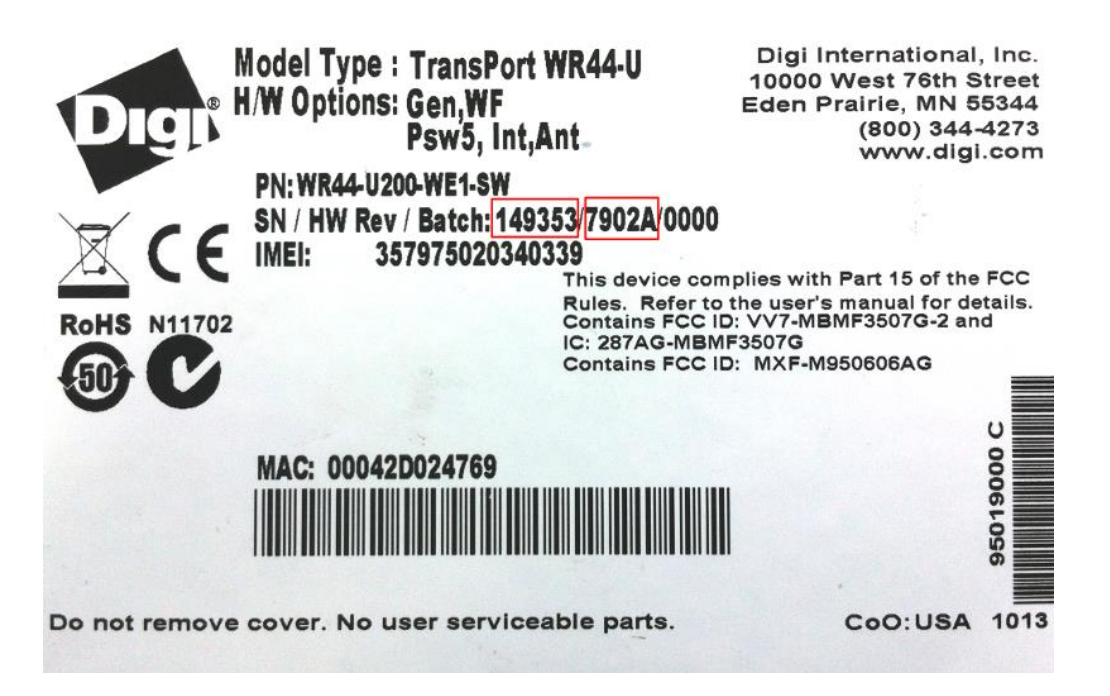

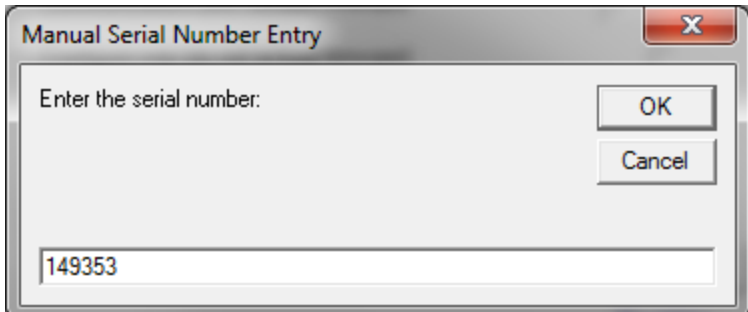

### Click OK

Next enter the hardware revision:

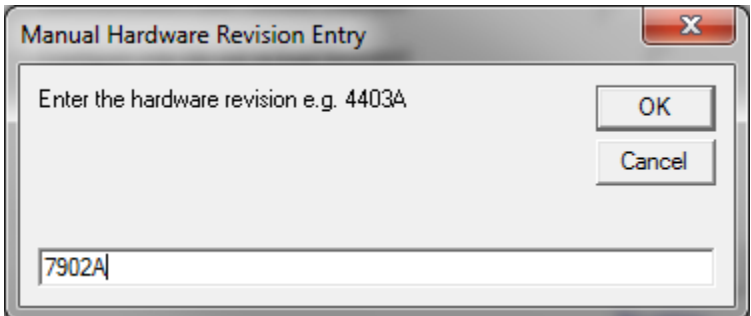

### Click OK

The .ALL file should start to load:

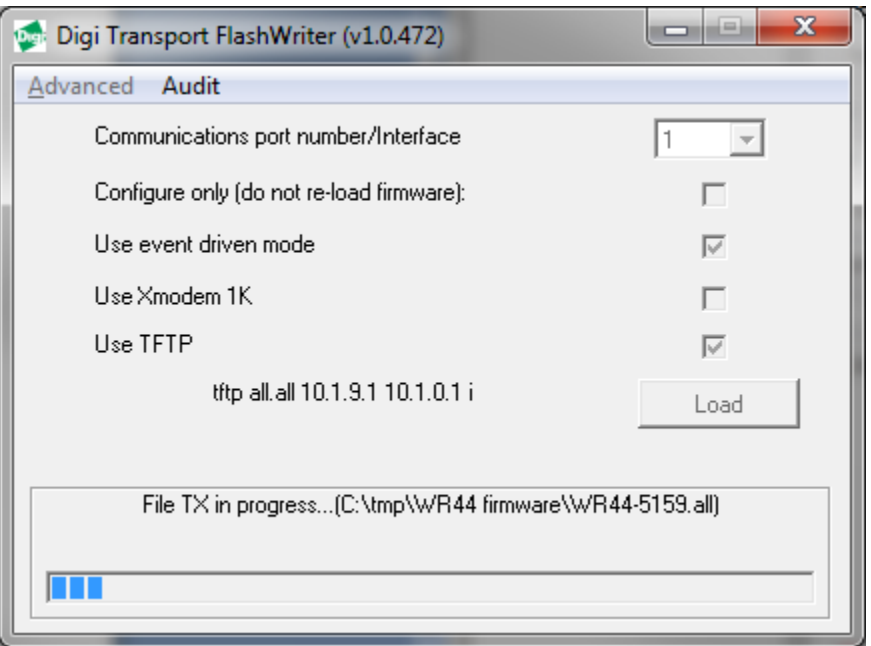

After reboot, it should check the interface to the W-WAN module (if one is fitted):

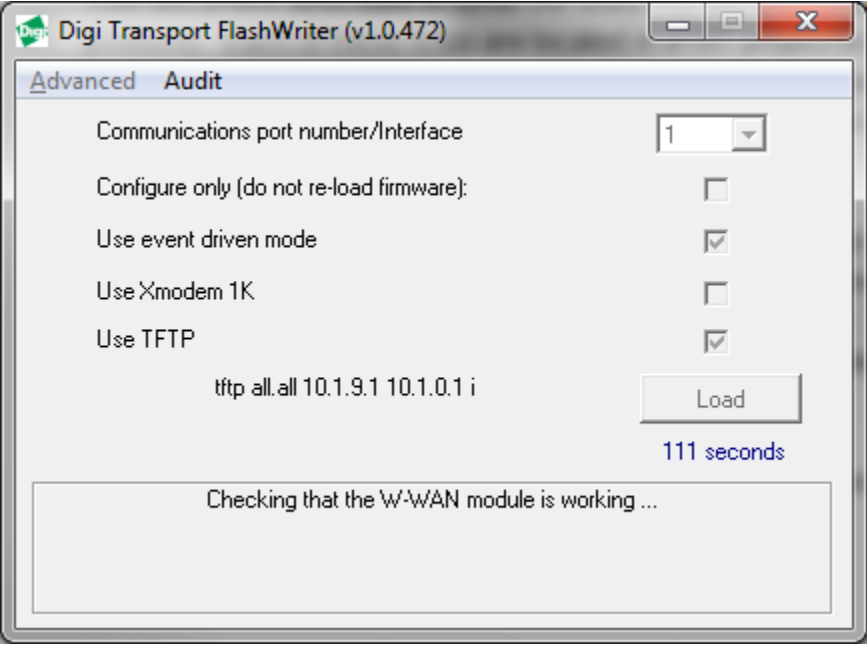

After this and other tests, it should report "Device upgraded successfully":

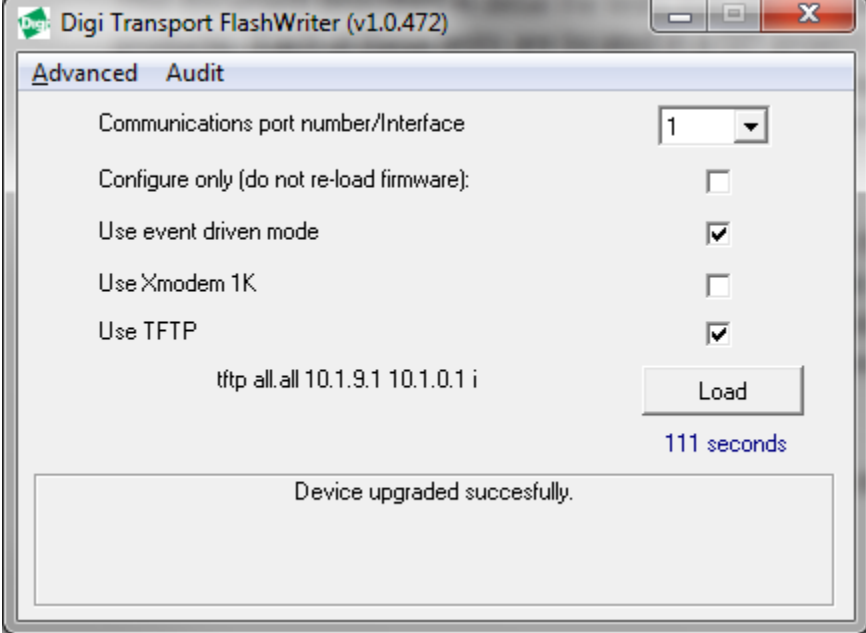

This means the WR44V1 has been successfully flashed and correct communication with the internal radio module (if fitted) verified.

At this stage the following hardware components (and more) have been successfully tested :

- FLASH
- SDRAM
- SRAM
- ETHERNET 0
- Serial port 0
- Interface to radio module (if fitted)

# <span id="page-14-0"></span>*5.2 Reviewing Flashwriter error messages*

If during the previous session an error occurred, please check the table below for the recommended course of action:

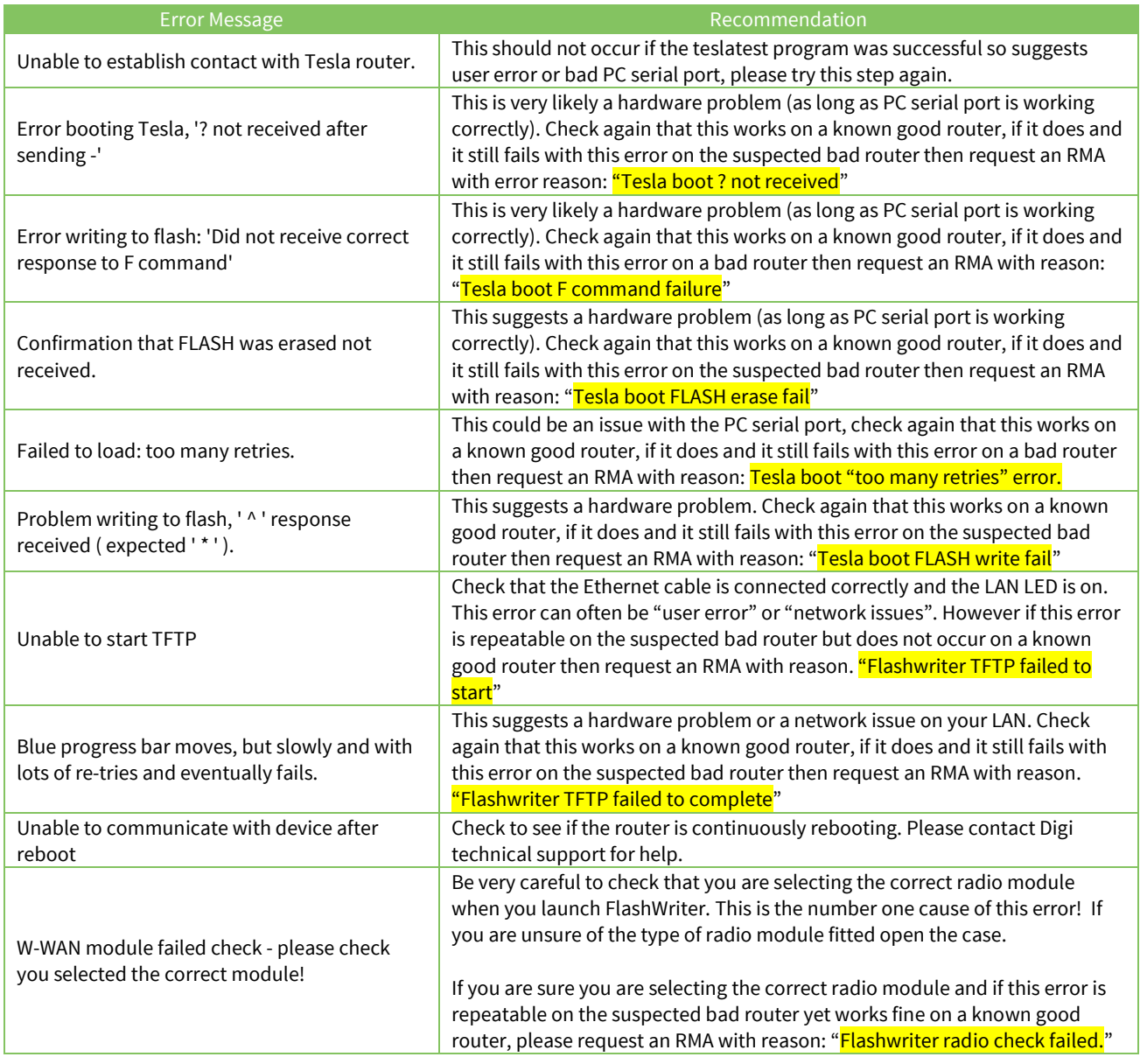

# <span id="page-15-0"></span>**6 CHECK LEDS**

Connect all four Ethernet ports to a switch.

Access the CLI (Command Line Interface) – this can be achieved:

- Through the serial port @115200 bps
- Via a telnet or SSH connection
- Via the "execute a command" page of the web user interface.

Issue the "flashleds" command and check that all LEDs are illuminated. If there is an LED fault please request an RMA with code:

"<mark>x LED failure</mark>" where x is:

- Power LED
- LAN 0
- $\bullet$  LAN 1
- LAN2
- LAN3
- WLAN
- DTE
- NET
- SIM
- DAT
- Signal I
- **•** Signal II
- <span id="page-15-1"></span>• Signal III

# <span id="page-16-0"></span>**7 CHECK W-WAN CONNECTIVITY**

### <span id="page-16-1"></span>*7.1 Test SIM detection switch*

With the router powered off, insert a SIM card into BOTH SIM slots of the WR44V1.

Access the web user interface of the WR44V1.

Click the button to load the Java Applet front panel display.

Verify that both SIMs cards are shown as populated as in the picture below:

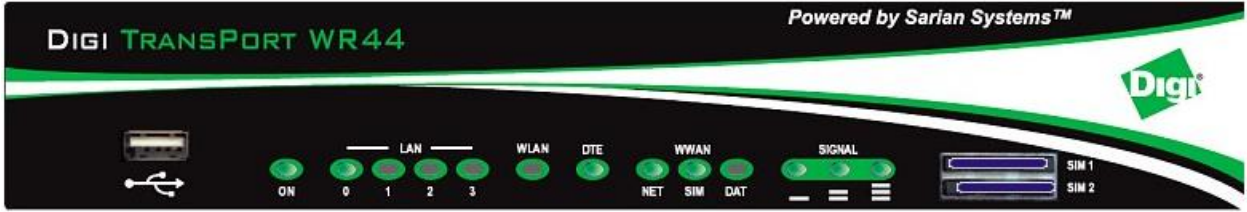

Note that the currently active SIM card will be flashing.

If the sim cards are physically inserted but do not appear in the applet please request an RMA with reason "SIM DETECTION FAIL"

### <span id="page-16-2"></span>*7.2 Test SIM 1*

Ensure that an antenna is connected and the router is located in an area with good signal strength.

Navigate to:

**Configuration - Network > Interfaces > Advanced > PPP 1 > Mobile**

Change **W-WAN SIM: from "***Any***"** to **"***SIM 1***"**

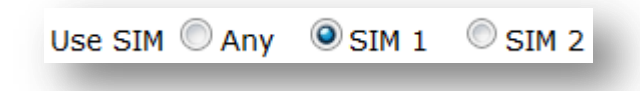

*C*lick **Apply**.

#### Next navigate to

#### **Configuration - Network > Interfaces > Mobile**

And select SIM 1

#### ▼ Mobile

Select a SIM to configure from the list below

Settings on this page apply to the selected SIM SIM:  $1$  (PPP 1)  $\vee$ 

Under *"***Mobile Settings"**

*Enter the correct APN for the SIM card installed in slot 1*

▼ Mobile Settings Select the service plan and connection settings used in connecting to the mobile network. **Mobile Service Provider Settings** Service Plan / APN: You.APN.goes.here

*C*lick **Apply**.

Navigate to:

#### **Management - Connections > PPP Connections > PPP 1**

*Wait for up to 5 minutes and check for a valid IP address*

You may need to refresh the page for the new address to appear (click on >PPP 1)

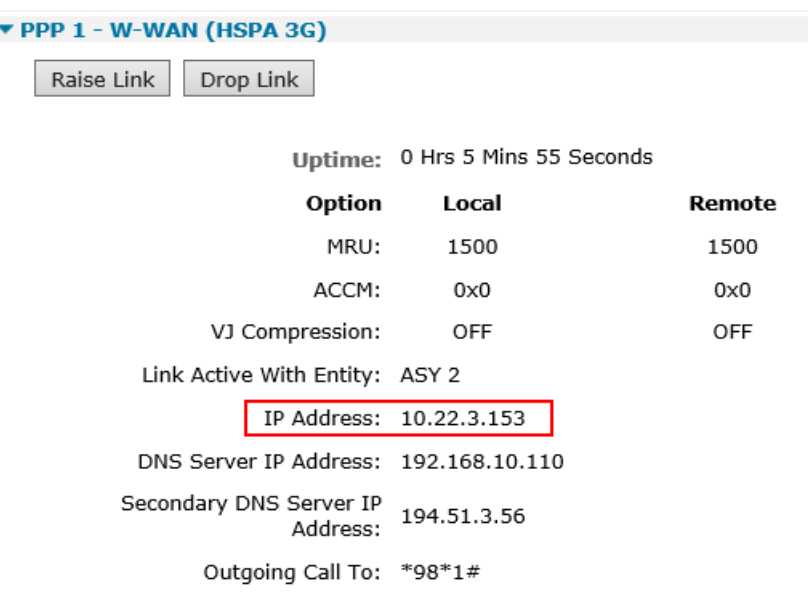

If a valid IP address is **NOT** found, please download the **debug.txt** and email this to Digi Technical Support [\(tech.support@digi.com\)](mailto:tech.support@digi.com) or open a case at<http://www.digi.com/support/eservice/> for assistance.

Instructions on how to extract the **debug.txt** can be found in the following application note: [http://ftp1.digi.com/support/documentation/QN\\_024\\_Extracting%20the%20debug.txt%20file%20from](http://ftp1.digi.com/support/documentation/QN_024_Extracting%20the%20debug.txt%20file%20from%20a%20Digi%20TransPort%20or%20Sarian%20router.pdf) [%20a%20Digi%20TransPort%20or%20Sarian%20router.pdf](http://ftp1.digi.com/support/documentation/QN_024_Extracting%20the%20debug.txt%20file%20from%20a%20Digi%20TransPort%20or%20Sarian%20router.pdf)

### <span id="page-19-0"></span>*7.3 Test SIM 2*

Navigate to:

#### **Configuration - Network > Interfaces > Advanced > PPP 1 > Mobile**

Change *"***W-WAN SIM***: from* **"***SIM 1***"** *to* **"***SIM 2***"**

Use SIM  $\oslash$  Any  $\oslash$  SIM 1  $\oslash$  SIM 2

Click **Apply**.

Next navigate to

**Configuration - Network > Interfaces > Mobile**

And select SIM 2

#### ▼ Mobile

Select a SIM to configure from the list below

Settings on this page apply to the selected SIM

SIM:  $2 (PPP 1)$   $\vee$ 

#### And under *"***Mobile Settings"**

*Enter the correct APN for the SIM card installed in slot 2*

▼ Mobile Settings Select the service plan and connection settings used in connecting to the mobile network.

**Mobile Service Provider Settings** 

Service Plan / APN: You.APN.goes.here

Click **Apply**

Now Navigate to:

#### **Management - Connections > PPP Connections > PPP 1**

Click "**Drop Link**" and refresh the page by clicking >PPP 1

You may need to wait up to 5 minutes

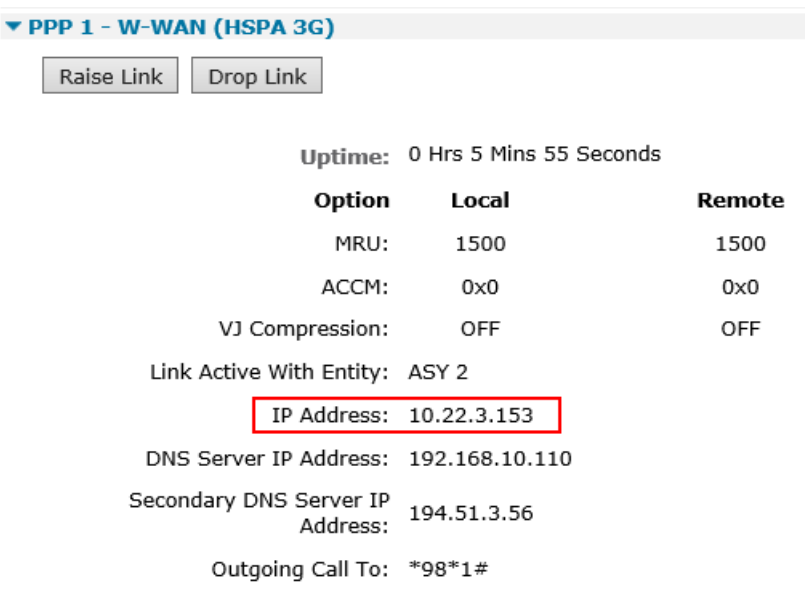

A valid IP address for SIM 2 should be seen – Notice it is different to the one assigned for SIM 1

If a valid IP address is **NOT** found, please download the **debug.txt** and email this to Digi Technical Support [\(tech.support@digi.com\)](mailto:tech.support@digi.com) or open a case at<http://www.digi.com/support/eservice/> for assistance.

Instructions on how to extract the **debug.txt** can be found in the following application note: [http://ftp1.digi.com/support/documentation/QN\\_024\\_Extracting%20the%20debug.txt%20file%20from](http://ftp1.digi.com/support/documentation/QN_024_Extracting%20the%20debug.txt%20file%20from%20a%20Digi%20TransPort%20or%20Sarian%20router.pdf) [%20a%20Digi%20TransPort%20or%20Sarian%20router.pdf](http://ftp1.digi.com/support/documentation/QN_024_Extracting%20the%20debug.txt%20file%20from%20a%20Digi%20TransPort%20or%20Sarian%20router.pdf)

# <span id="page-21-0"></span>**8 CHECK W-WAN SIGNAL STRENGTH**

Whilst the internet link is still connected from ste[p 0,](#page-15-1) access the CLI (Command Line Interface) and issue the following command: "modemstat ?"

```
= \Boxx
Bill Telnet 10.1.9.7
                                                                                                                 À
Remote Connection.
Username: username
Password:
              *********
SN:69353<br>Welcome. Your access level is SUPER
ss69353>modemstat ?
                  Outcome: Got modem status OK:<br>Time: 28 May 2012 15:22:48<br>SIM status: READY
           Signal strength: -63 dBm
               Manufacturer: Option N.U.
                          Model: GTM380
                                   357564011254509, PE297B620D
                            MEI :
                                   234159063984242
                            MSI:
                          ICCID:
| Firmware:<br>|- Birmware<br>|- W-WAN Attachment Status
                                   2.9.1Hd (Date: Dec 17 2007, Time: 16:00:17)<br>Attached
          WAN Registration:<br>GSM Registration:
                                   Registered, home network<br>Registered, home network lac:DF ci:BD51<br>0,0,"vodafone UK",2<br>WCDMA first
                      Network:
          Preferred system:<br>:GSM Cell mode
                                   Unknown
           WCDMA Cell mode: WCDMA+HSDPA+HSUPA
                                     No cause information available
        Last Error Report:
oк
ss69353>
                      III.
```
Check that the signal strength is roughly what you normally get (+/- 10dB) with the same antenna in the test location.

If the signal strength is much worse than normal, make a note of the cell ID (ci:BD51 in above example) and repeat the test on a known working WR44v1 that contains the same type of radio module in the same location. Ensure the known working WR44v1 is connected using the same antenna and connects to the same cell ID (ci:BD51 in above example). If it does and the signal strength is much better (+ 10dB) than the suspected bad router, request an RMA from Digi technical support with code: "Cellular signal strength low"

# <span id="page-22-0"></span>**9 CHECK USB PORTS**

Insert a valid USB device into the USB slots on the front of the WR44v1. A valid USB device is a device that you know works in a WR44v1 because you have tried it previously. Examples to try:

- USB Flash drive
- USB Serial adapter
- USB Mouse

Access the CLI (Command Line Interface) and issue the "busb show" command:

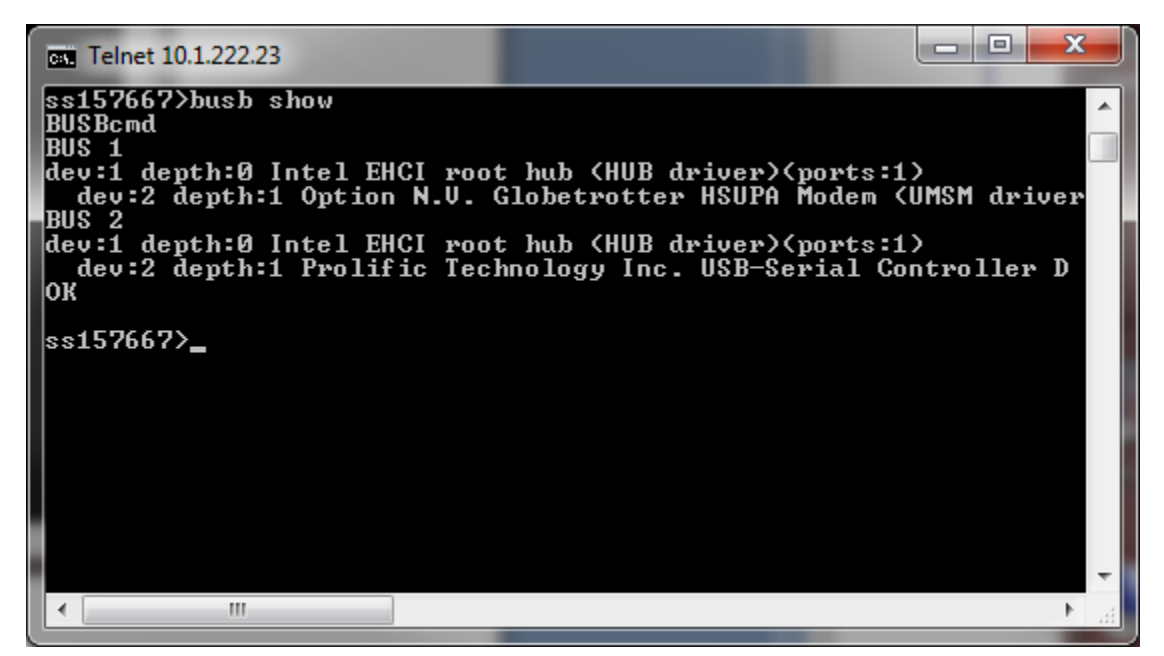

2 devices should normally be present:

- Device in "BUS 1, dev2, depth 1" (This is an Option radio module, do not be concerned if it is missing, the module may be mid power cycle. The text of this will vary based upon the type of module fitted. )
- Device in "BUS 2, dev2, depth 1"

If the device in BUS 2, dev2, depth 1 is not present and this same devices shows up fine in a known working WR44v1, please request an RMA with code: "External USB port test failed"

# <span id="page-23-0"></span>**10 CHECK ETH PORTS 1 TO 3**

Note that it is not necessary to test Eth port 0, this was testing during the flashing process.

Access the CLI. Issue the ID command and check that the router is in "port isolate mode":

```
Digi TransPort WR44-U000-WE1-XX Ser#:157667
Software Build Ver5159. Jun 26 2012 11:47:46 SW
ARM Bios Ver 6.74 v39 400MHz B512-M512-F80-O0,0 MAC:00042d0267e3
Async Driver Revision: 1.19 Int clk
Wi-Fi Revision: 2.0
IX Revision: 1.0
Ethernet Port Isolate Driver Revision: 1.11
Firewall Revision: 1.0
EventEdit Revision: 1.0
Timer Module Revision: 1.1
```
Configure eth ports 1 to 3 with a valid and free IP address on the same subnet as your test PC, e.g.

**eth 1 ipaddr 192.168.1.51 eth 2 ipaddr 192.168.1.52 eth 3 ipaddr 192.168.1.53**

From your PC, first clear the ARP table, from the windows command prompt and issue this command:

arp $-d$   $*$ 

Then check that you can ping all three address.

If it is not possible to ping all three addresses and if you repeat this test on a known good WR44v1 and all three addresses respond to pings, please request an RMA with code "ETH X test failed" where X is the Eth port number that failed to respond.

# **11 CHECK SERIAL PORTS**

<span id="page-24-0"></span>With the PC serial port still connected to "Serial 0" of the WR44v1, launch Flashwriter again, ensure that the correct PC comm. port number is selected and click on "Check Serial" from the Advanced menu of FlashWriter.

When the following prompt is received:

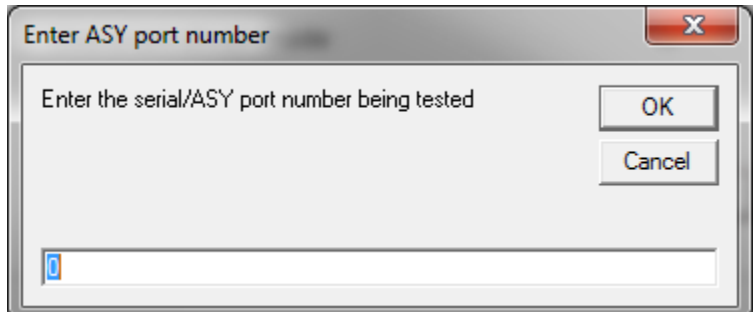

As you are testing "Serial 0" just click OK.

If any error messages occur, please refer to the following table to identify the best course of action:

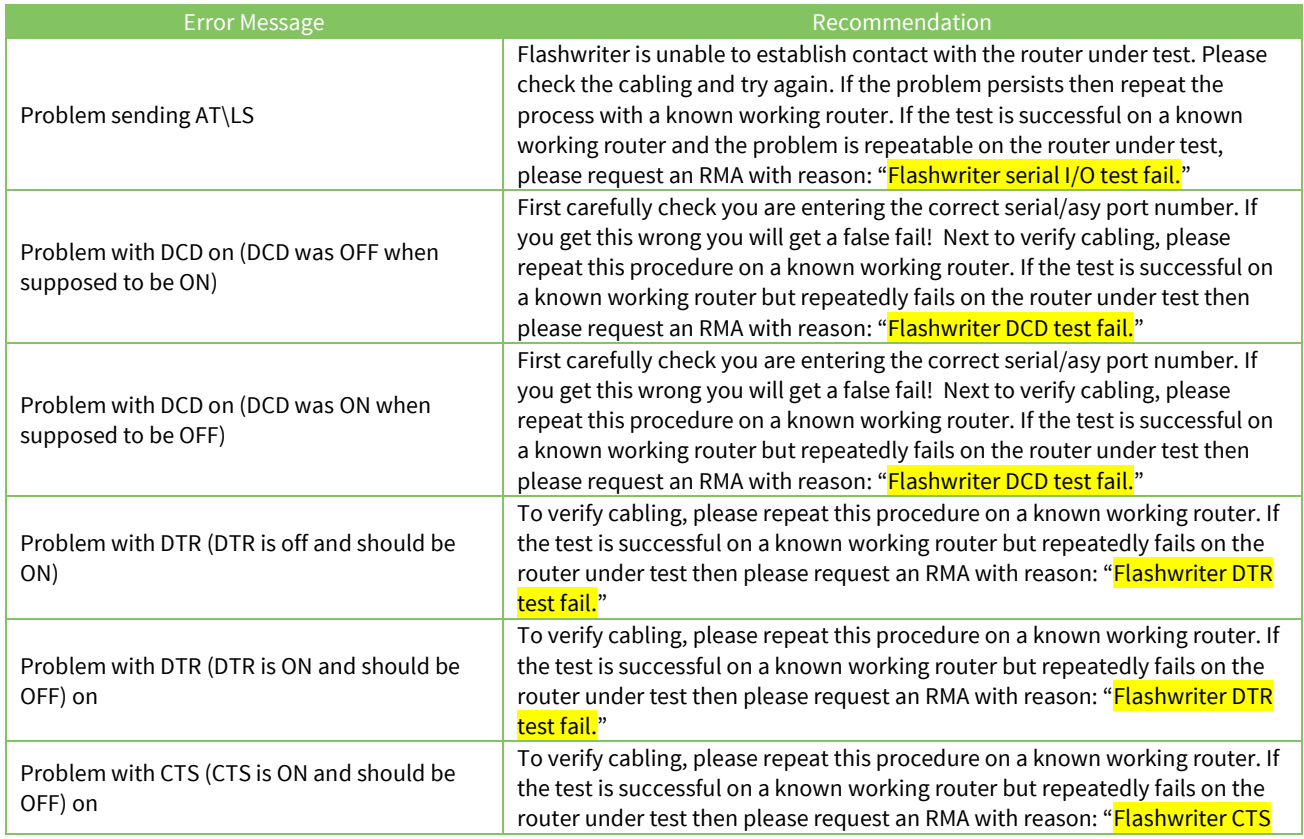

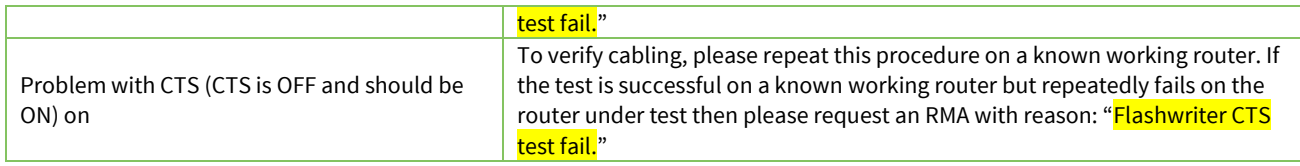